In this type of multimedia pages, the users will be able to create a table with a number of independent cells (those cells may be combined as required) which are likely to include different types of content and be associated with different actions whenever the user clicks on them:

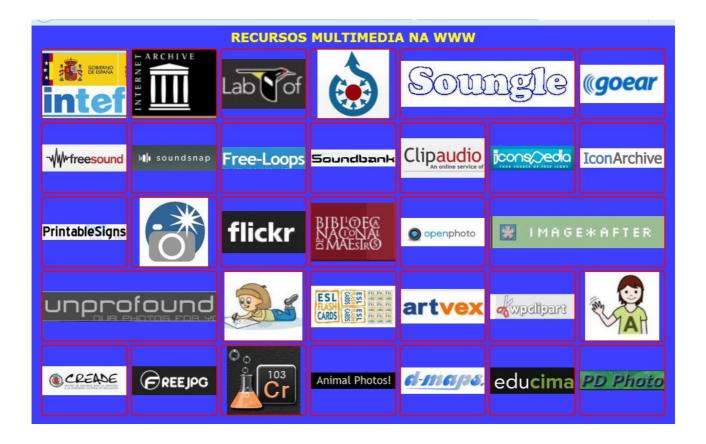

Once we start editing, on the "Content" tab, we can find:

## "Content" tab.

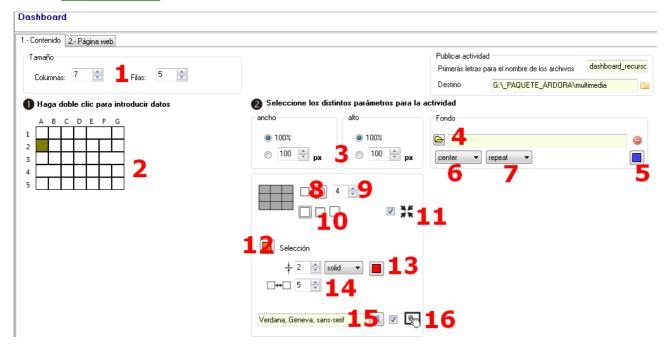

In the field "Columns" and "Rows" (1) we will indicate the number of cells our table will have (later you'll be able to join two or more cells if you wish). By changing these values, you'll see how the thumbnail representing the table will be varying, as shown in the graphic (2).

In the fields "width" and "height" (3) we can specify a fixed size for the cells if we mark the buttons on the bottom and change the values in each field; if we mark the radio buttons on the top (100%) we can make the corresponding size of each cell increase or decrease until the set occupies the whole of the visible area of the page.

With the Folder button (4) we have the option of opening a file browser, and insert a background image to our page. If, instead of the image, we want to have a coloured background, we will use the button (5). With the drop down lists (6) and (7), we will control the position of our background and the repetition / direction of the same, respectively.

The buttons (8) will allow us to determine if our cells will have rounded corners or not, and in the field (9) the radius of the curve of the corners; that is to say, the degree of "roundness" in the case we had activated the option rounded corners.

With these buttons (10), we can choose whether the cells will not have any shade, and if so, whether that shade will be inside or outside, respectively. By checking this box (11), if we have not previously set the buttons 100% to scale cells, we will have our table centered on our page.

By using the "Selection" button (12), we will choose the colour that the cell edge will show

www.webardora.net

whenever the user hovers the mouse pointer over it, provided that on the "Initial Content" tab (the first tab appearing when you double-click on a cell to edit), we have marked for that cell the box on the bottom left:

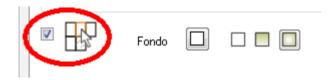

If we use the controls in this row (13), we will have the choice, from left to right, to indicate the thickness of the lines forming the cells; with the drop down list the line type (whether it will be continuous, discontinuous, thicker / finer, etc.) and with the button on the right the colour for that line.

With this field (14), we can control the spacing between cells (horizontally and vertically). Take care with the value of this field, because if you insert a very high value, in the case of vertical separation between cells a scroll bar will be displayed so that the user can access the cells remaining in the bottom of the page, but in the case of horizontal separation, it will decrease the width of the cells proportionally regardless of the value that we insert on the field (3).

Finally with this button (15), we will choose the font that the texts appearing on the cells will have, just in case we have decided to include texts there (double-click on the cell and the text will be inserted in the fields of the upper tabs "Initial Content" and "Click").

After setting up the general characteristics of the table, we will work on the contents and behaviour of the individual cells. Double-clicking on one of the cells of the table (2) the following window will be displayed:

## "Initial Content" tab.

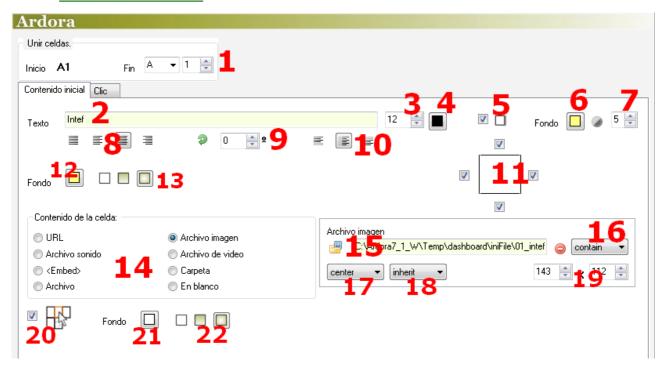

With the drop down list and the field (1) we will have the option to combine adjacent cells if we wish so. By default Ardora will show in "Start" the cell in which you double-clicked and in "End" the same cell. If we wish to join contiguous cells, just use the drop down list and the adjacent field to indicate the cell end and Ardora will merge all cells in between "Start" and "End".

In the "Text" field (2) we can write a short text that will later appear on the cell; the font will be the one chosen on the "Content" and here we can indicate the size (3) and colour (4) of the same, as well as if we want the text to have a shadow projected on the bottom of the cell if we mark the box (5).

With the button (6) we can choose the colour of the label containing the text and in the field (7) the transparency of that text. The buttons (8) can justify the text, align left, etc. and with these buttons (10) the type of vertical position inside the cell (top, center or bottom). Field (9) allows us to turn the label containing the text the degrees indicated in clockwise direction.

If we leave these boxes (11) checked, the cell will have borders; if we want to eliminate any of them simply uncheck the corresponding box. In "Cell contents" we will choose what type of content will display the start cell when you open the page: a sound, an activity, a picture... Depending on the type chosen, on the right side there will be some items which will allow us to insert it and set it up: in the example above, we have included a picture and these controls (15-16-17-18-19) are used to adjust

the characteristics (size, center it, etc.) the same way as other activities or multimedia pages designed in Ardora:

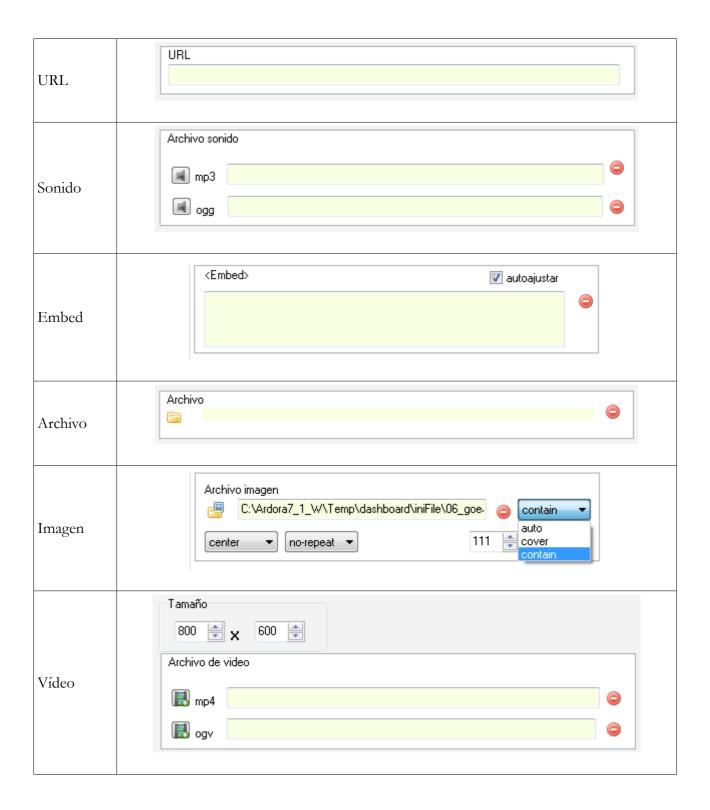

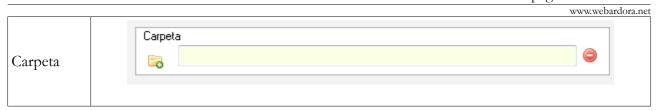

The only differences are that if we choose the "Embed" option, there will be an "Auto Adjust" box so that the embedded content suits the size of the cell, and it does not expand. It will also appear the "Blank" option if you do not want to show anything at the very beginning. Finally in the "Image" menu, besides the familiar drop-down lists where you control the position of the image and the repetition / direction of the picture, a third list will appear showing the options "auto", "cover" and "Container":

"Contain" is used to make the picture smaller to suit the dimensions of the cell so that it can fit entirely within the same (adjusting the greatest dimension) or it can expand to the width or height to reach the edges cell. "Auto" allows us to show the image with its original dimensions, whether it covers the space in the cell or not. "Cover" is used if we want to fill the bottom of the cell, adjusting the size of the smallest dimension, assuming that part of the image can be hidden.

By checking the box (20) we are indicating that something's going to happen whenever the user hovers the mouse pointer over it; for example, we can determine that the content of the cell is going to be hidden or the edge of the cell changes to the colour chosen on the "Selection" button at the "1.-Content" tab already explained. With the button (21) we will choose the colour for the "surface" and buttons (22) allow us to determine if the colour is going to be solid or gradient type.

## "Click" tab

This tab will allow us to decide what will happen whenever the user clicks on the cell you are editing. Most of the options are exactly the same as for the "Initial Content" tab, so we will not repeat again what has already been explained but we'll focus on the new items:

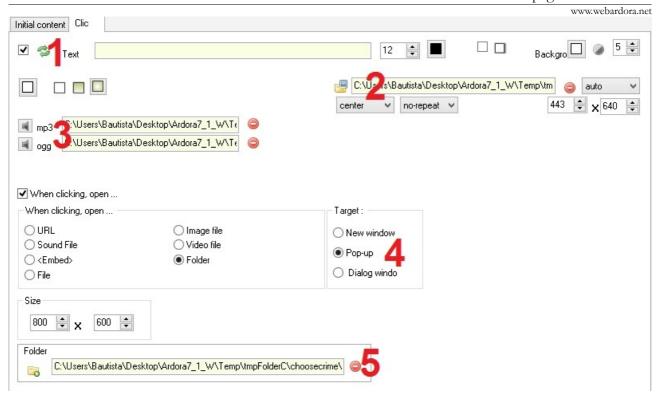

By checking the box (1) with the green arrows on the right, when the user clicks on the cell, it will display the text and / or the image specified here (2), but if we click again on it, it will display the contents determined in the "initial content" tab. You should have in mind that if this box is unchecked, there will be no way for the cell to display the initial content unless the page is reloaded.

By using these fields (3) you can import a sound file which will be played when the user clicks the cell. In the "Target" menu (4) we have to choose where the resource associated will be opened: in a new window / tab, a pop-up window or on the same page.

In case you choose an "Image file", be careful not to be confused with the image included previously in (2), which will be the one appearing in the corresponding cell; on the contrary, the image indicated in this field (5) will be shown in a browser tab.